# Th 看護師国家試験問題WEB PHN 保健師 国家試験問題WEB

# **ご利用ガイド**

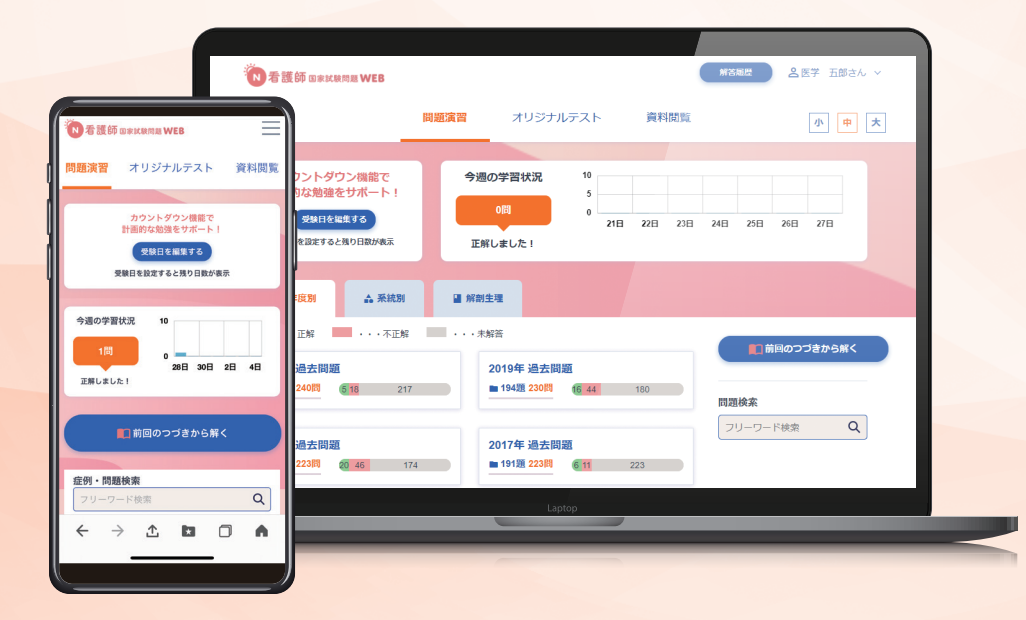

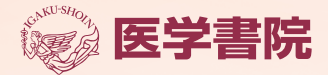

**TEL THE TELEST TELES THE TELEST TELESTION TELESTING** 

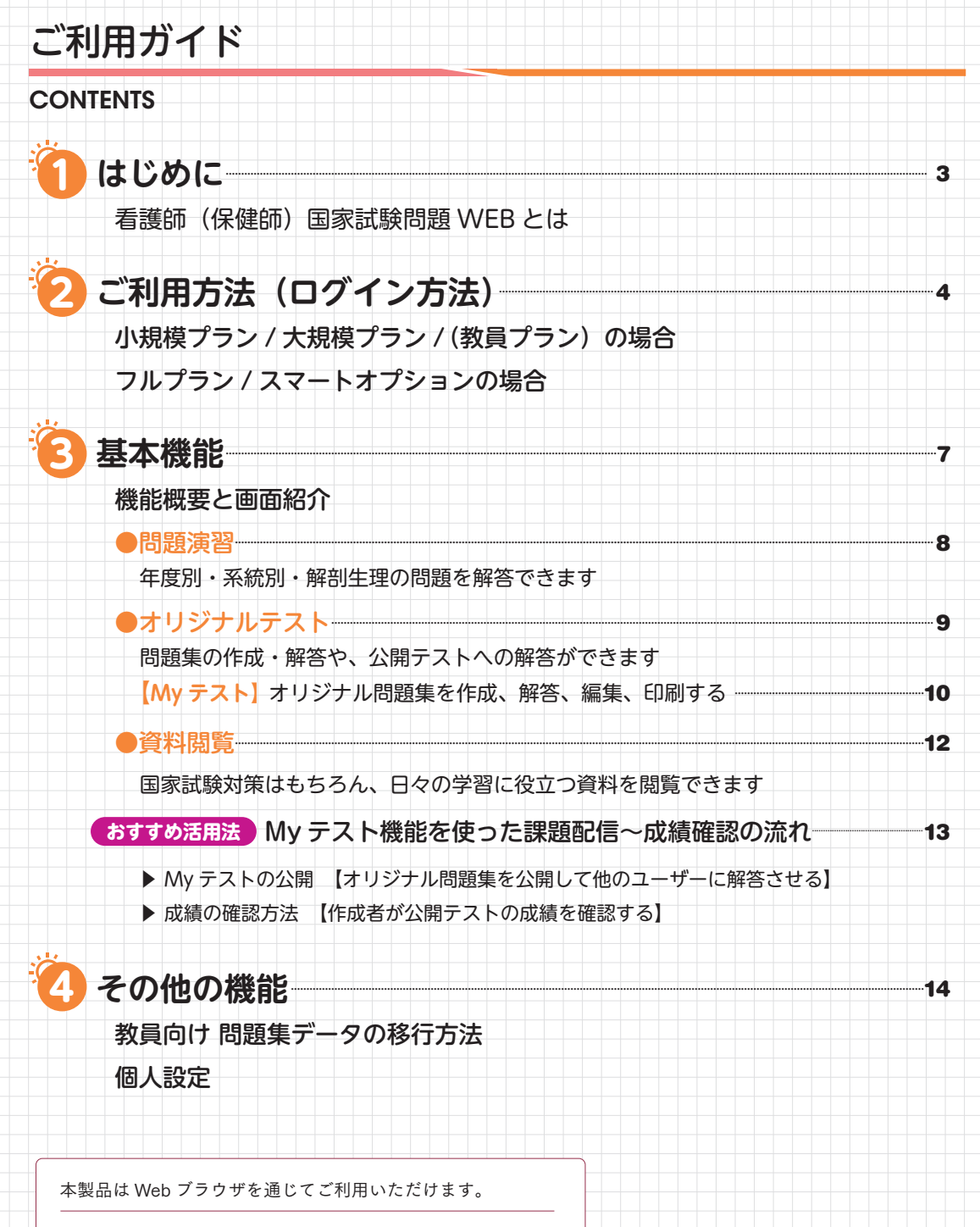

Microsoft Edge / Mozilla Firefox / Google Chrome / Safari いずれのブラウザについても最新版にアップデートしてご利用ください。

<span id="page-2-0"></span>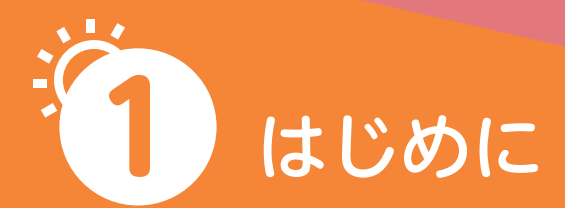

## 看護師(保健師)国家試験問題 WEB とは

看護師国家試験過去問題 約 3,500 題・保健師国家試験過去問題 約 1,300 題 収録の国家試験対策のための総合データベースです。

#### **画面デザインを大幅リニューアル NEW**

 「使いやすさ」を追求し、画面あたりのボタン数、配色、 レイアウトなど全ての要素を見直しました。

#### <u>NEW</u>) 施設管理者画面の新設

学習の進捗やサービスの利用状況を確認で き、利用者がつまずいている問題を抽出する ことも簡単です。

※ PC 端末以外にもスマートフォンやタブレ ットでもご利用いただけます。

※本ガイドに掲載されている画面や機能は作 成時のものであり、変更される場合があり

ます。

 $\mathbf{J}$ 

今回のリニューアルでプランに関わらず、

学習管理機能 や課題配信・成績管理機能がご利用いただけるようになりました。 ※ただし、機能のご利用には利用者単位で医学書院 ID の登録が必要になります。

 $2. B. C. A$ 

#### 医学書院 ID の取得方法

「医学書院ライブラリー利用者サイト」(https://my.islib.jp)にアクセスし、 「医学書院 ID を取得(無料)」から氏名等必要事項を記入のうえ、登録します。

 登録までの流れを案内した動画がございますのでこちらをご確認ください。 医学書院 ID の取得について(動画)https://youtu.be/W4Nr6fi6m6k

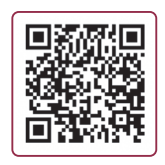

**2021年 3 月**

**システム リニューアル**

 $\sqrt{a}$   $\sqrt{a}$ 

29-2-1-88 Q

<span id="page-3-0"></span>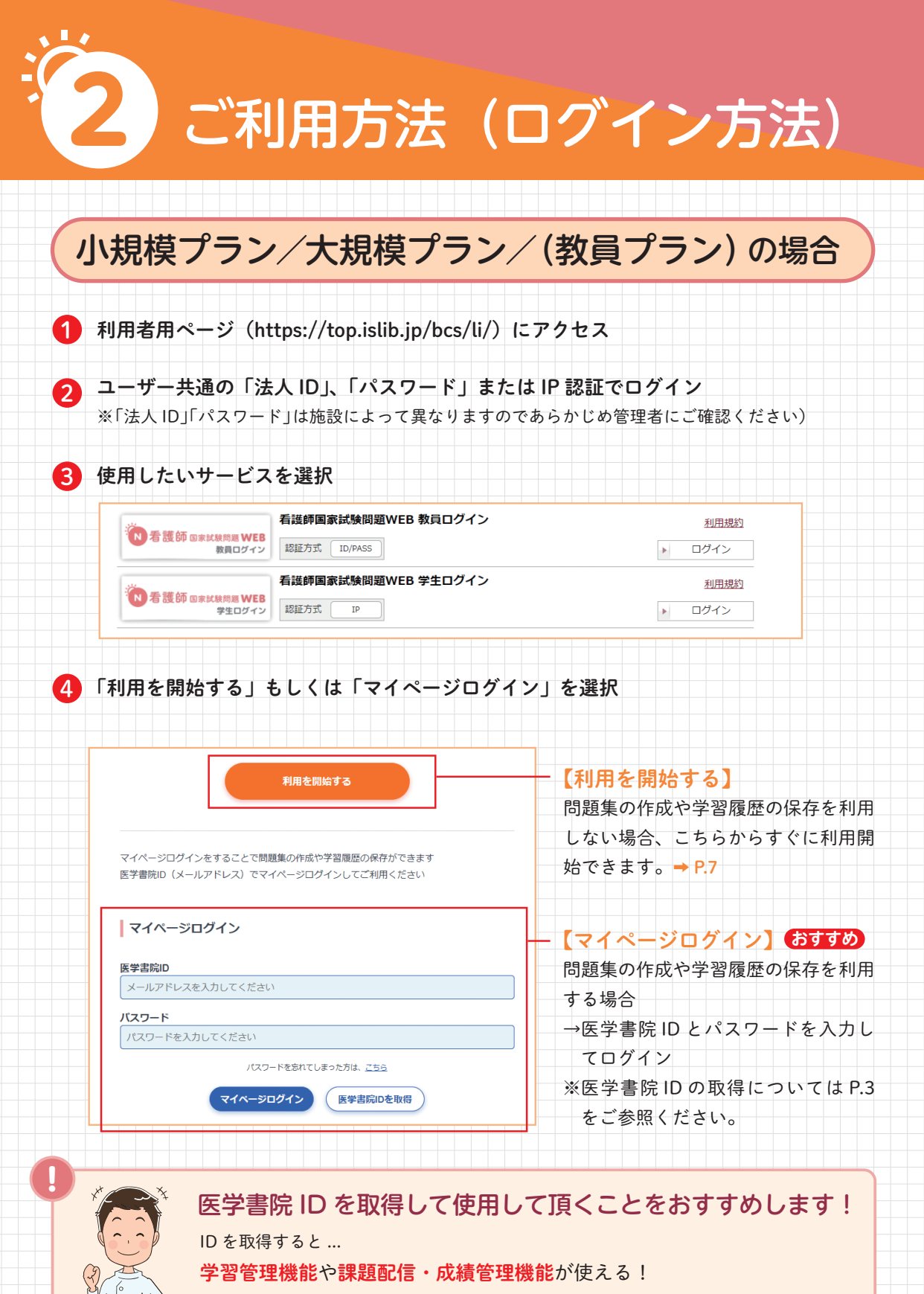

オリジナル問題集の作成や公開テストの配信・解答などができる!

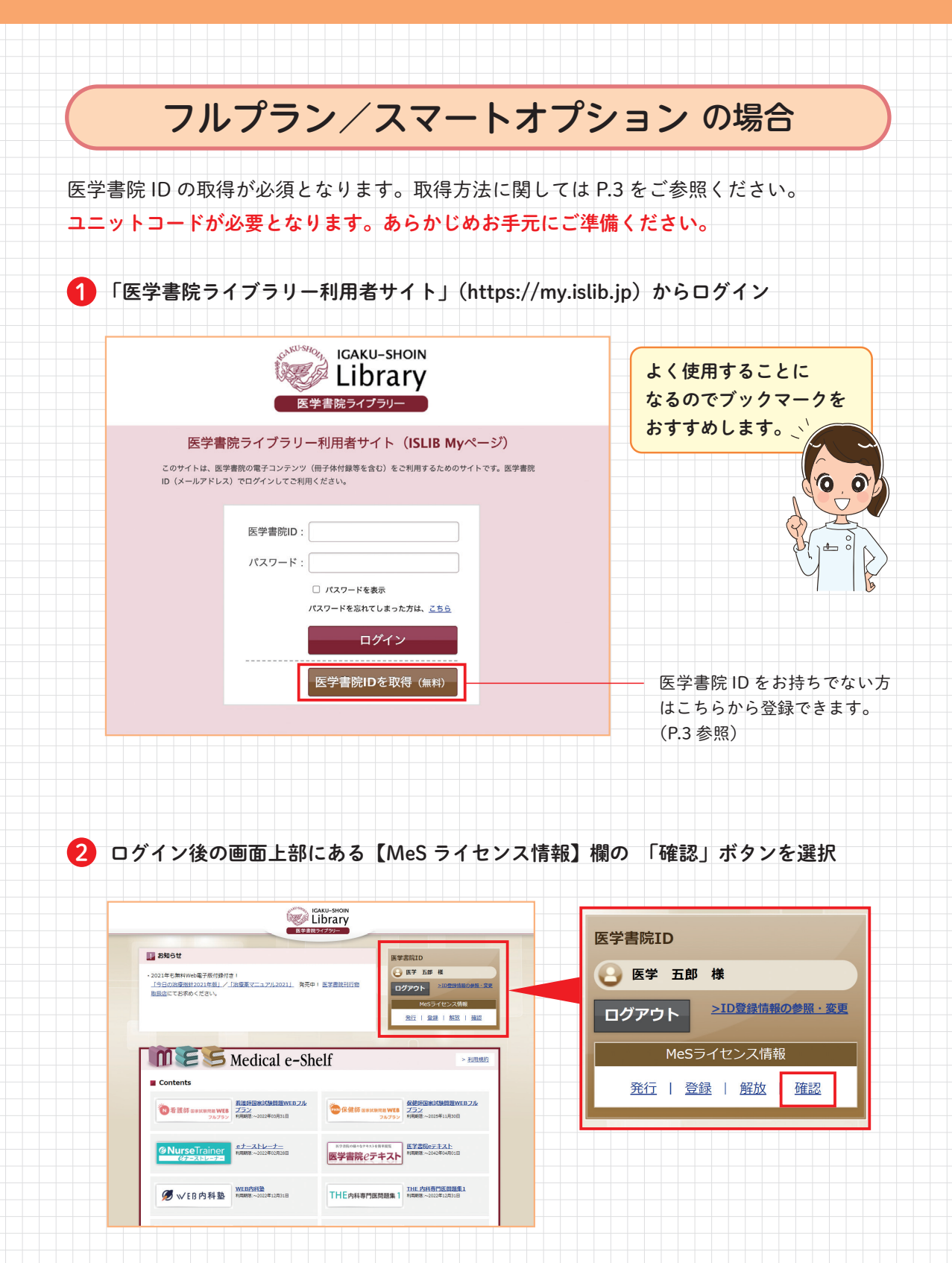

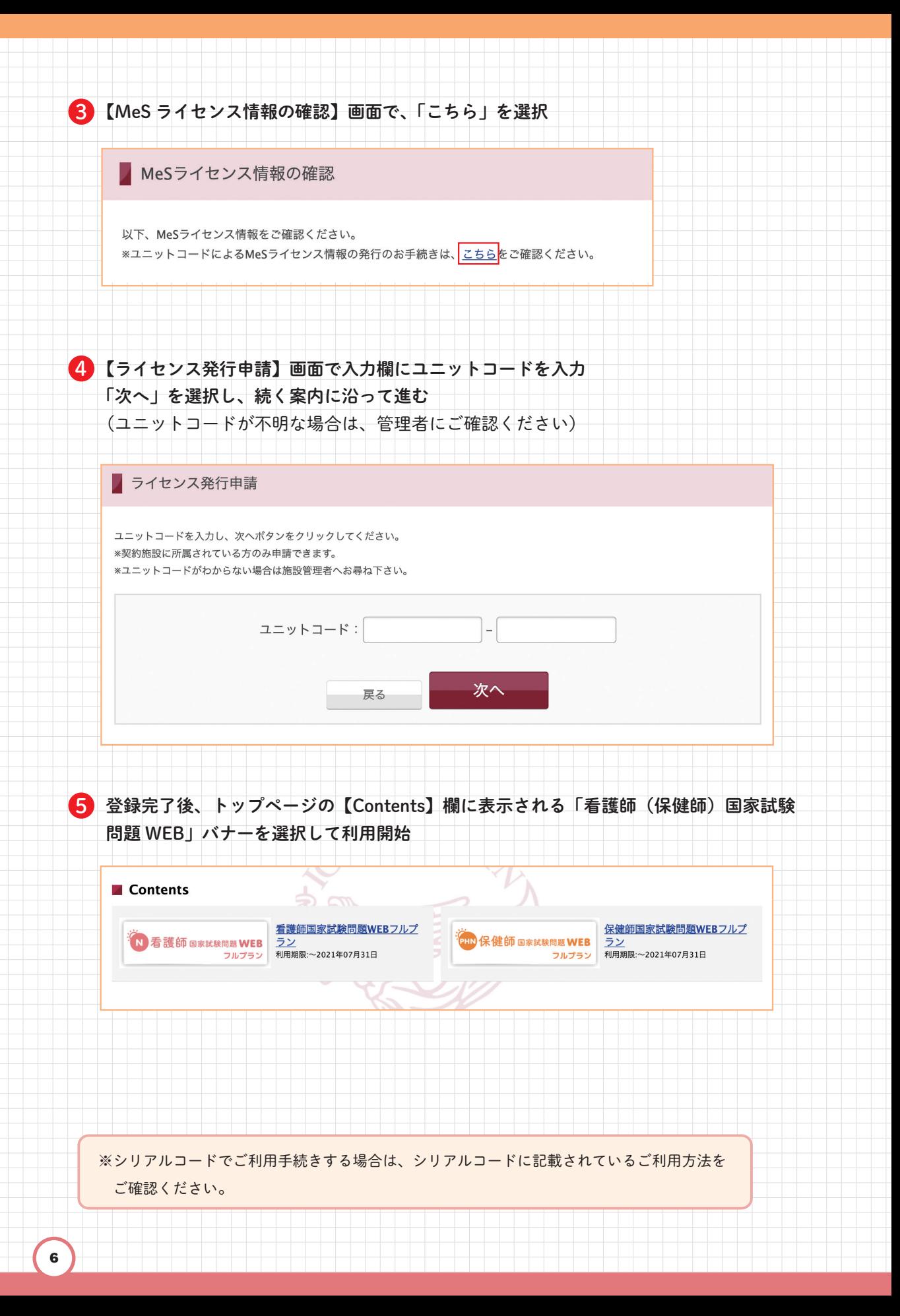

<span id="page-6-0"></span>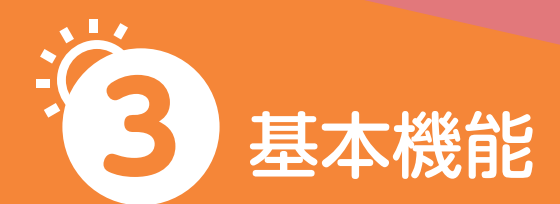

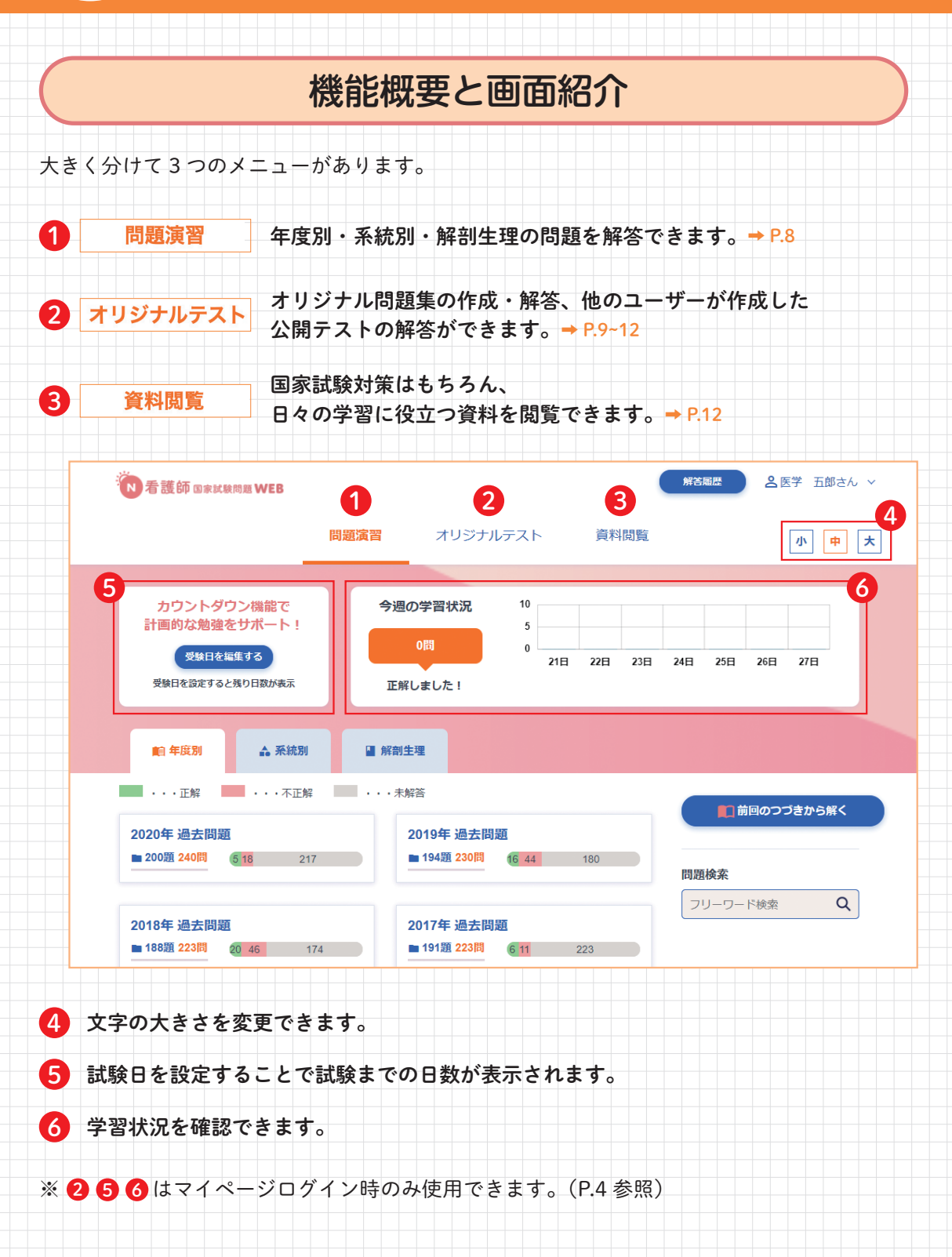

<span id="page-7-0"></span>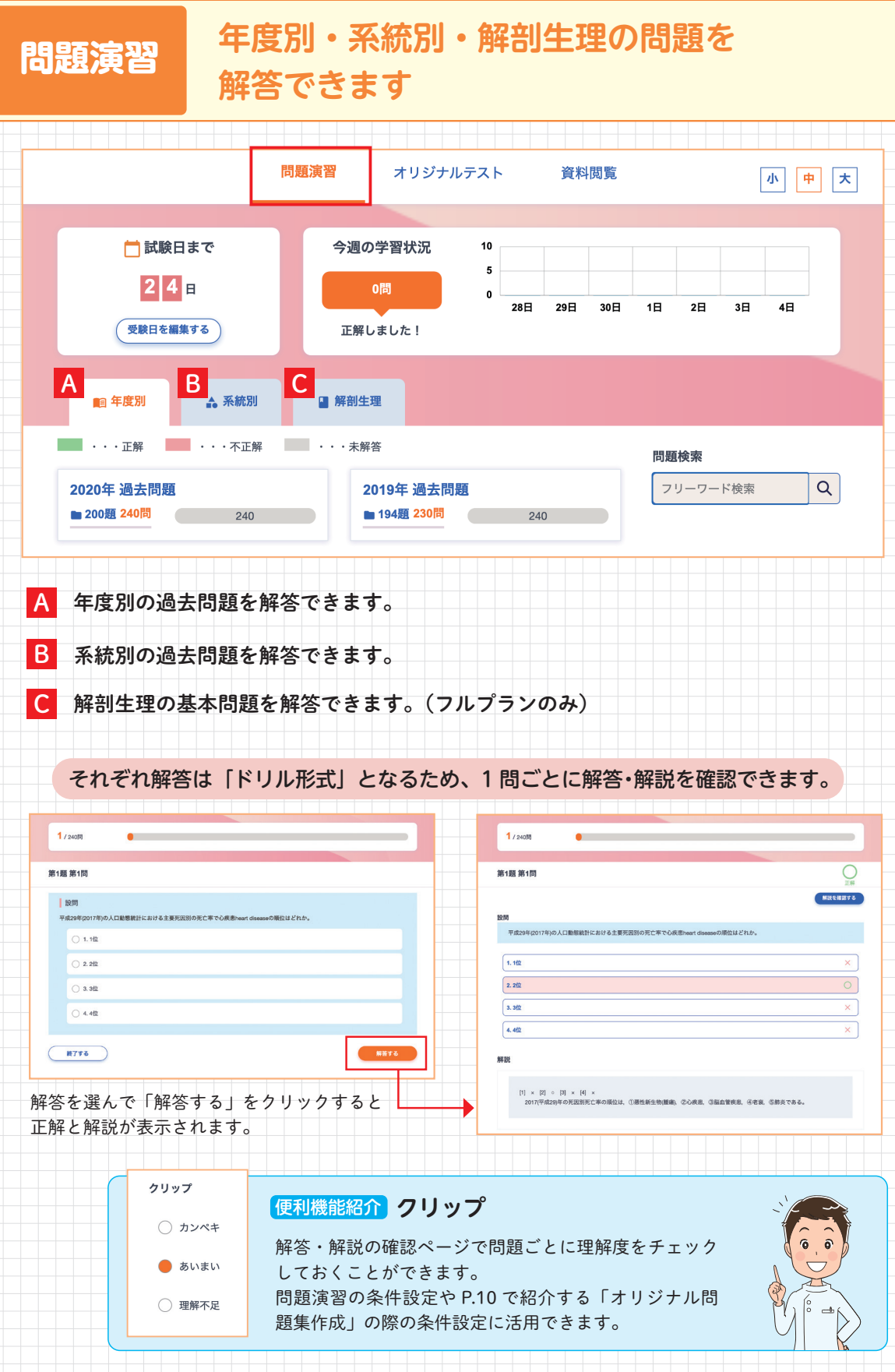

<span id="page-8-0"></span>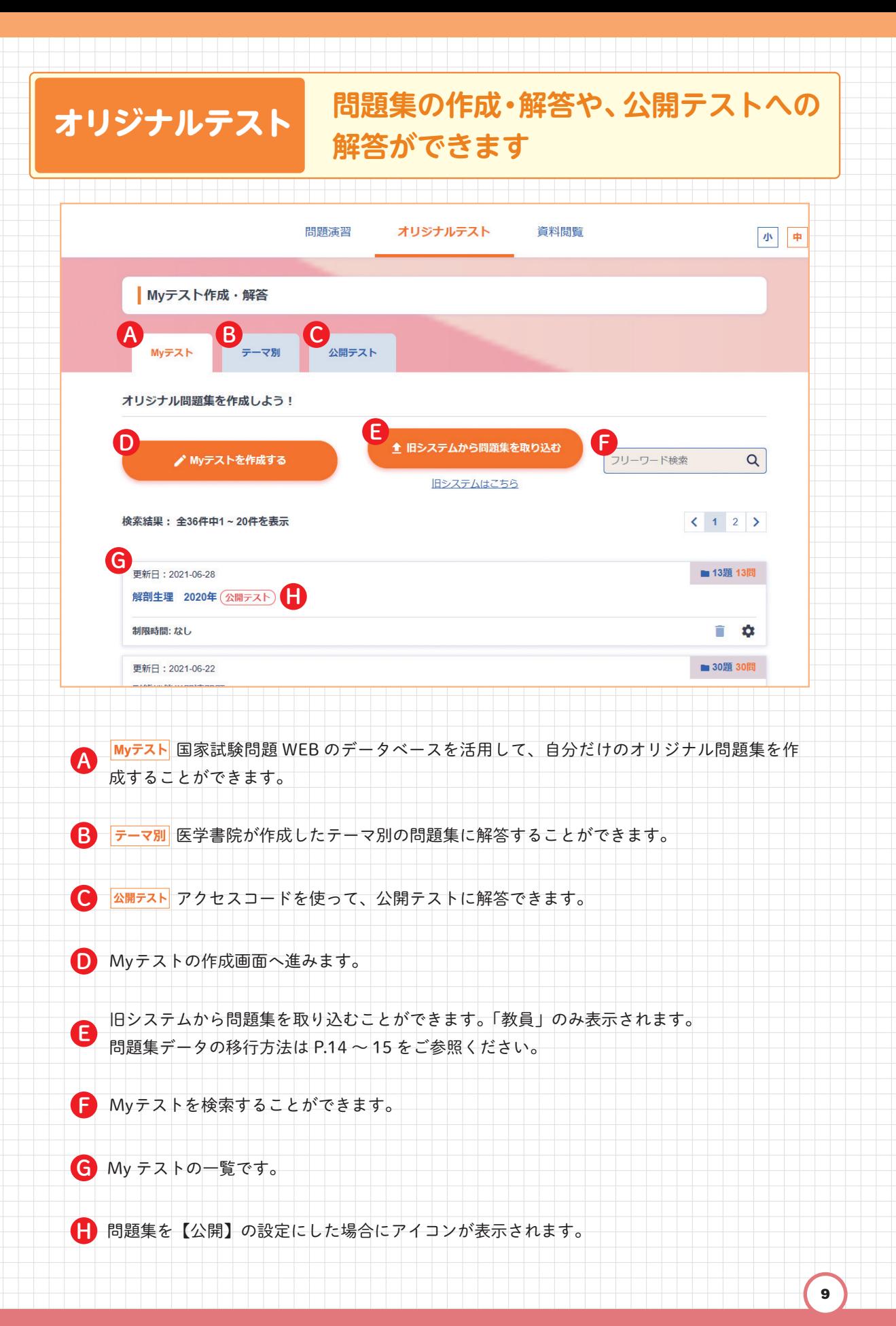

<span id="page-9-0"></span>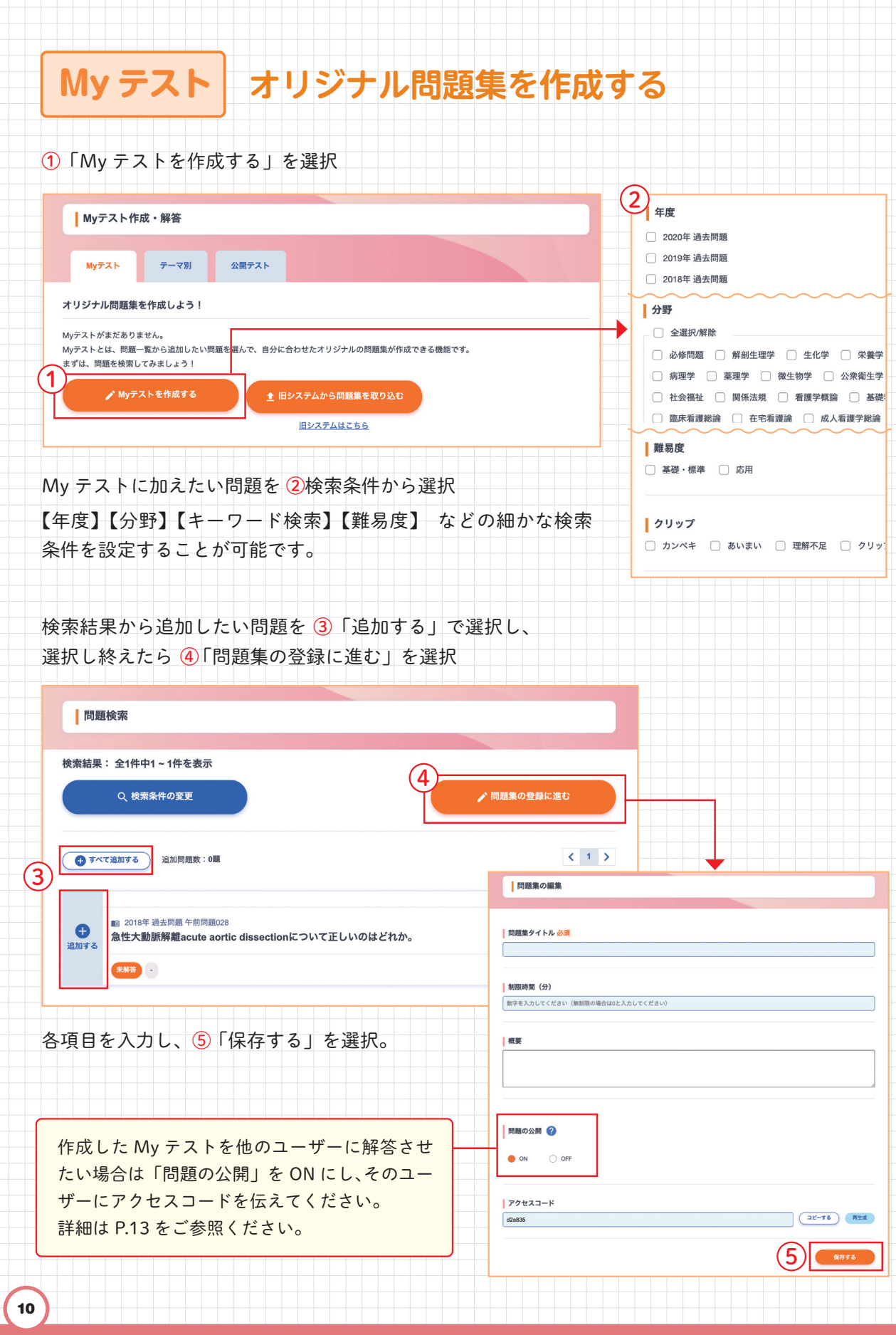

H  $\overline{\phantom{a}}$ 

 $\overline{\phantom{a}}$ 4  $\overline{\phantom{a}}$ 

 $\frac{1}{\sqrt{2}}$ ۷  $\frac{1}{\sqrt{2}}$ 

 $\frac{1}{1}$ 

 $\frac{1}{\sqrt{2}}$ ۷  $\frac{1}{1}$ 

 $\overline{\phantom{a}}$ 

 $\frac{1}{\sqrt{2}}$ ۷

## **オリジナル問題集に解答する**

\_\_\_\_\_\_\_\_\_\_\_\_\_\_\_\_

「My テスト」タブ内から問題集のタイトル名を選択すると解答ができます。 ※解答は「テスト形式」となるため、途中で解答・解説を確認することはできません。

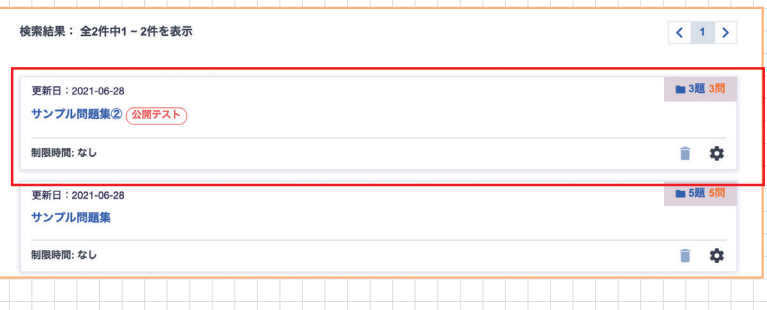

## ·リジナル問題隼を編集、ED

U,

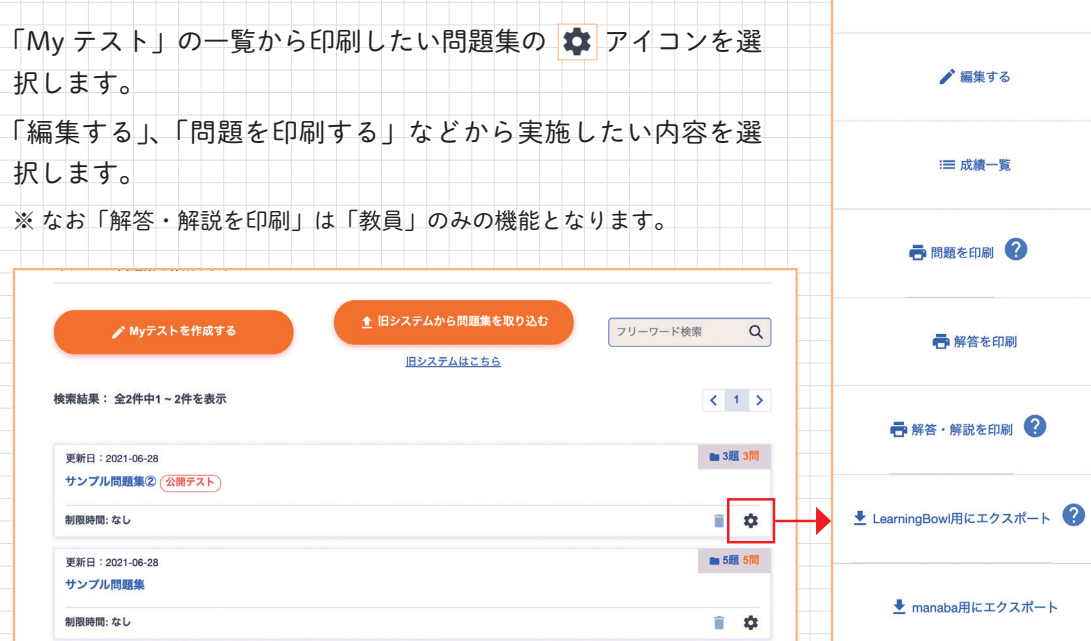

※作成した問題集を他のユーザーと共有する機能はありません。問題集をプリントアウトして共有してください。

フルプランのご契約施設に限り、オリジナル問題集を LearningBowl、manaba 形式に出力 できます。

①「manaba 用にエクスポート」または「LearningBowl 用にエクスポート」を選択します。 ② CSV または zip ファイルをダウンロードすることができます。

※出力したファイルの利用方法は LearningBowl や manaba のマニュアルをご参照ください。

♪ 解答する

<span id="page-11-0"></span>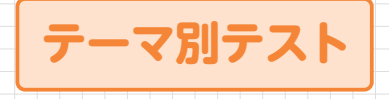

「テーマ別」タブを選択すると医 学書院が作成した問題集が表示 されます。問題枠を選択すると 解答画面へ遷移します。

# **公開テスト**

「公開テスト」タブを選択し、ア クセスコードを入力します。「送 信する」ボタンを選択すると解 答画面へと遷移し、 公開されて いる問題集に解答することがで きます。

<u> Tanta da Tanzania da Basa da Bara</u>

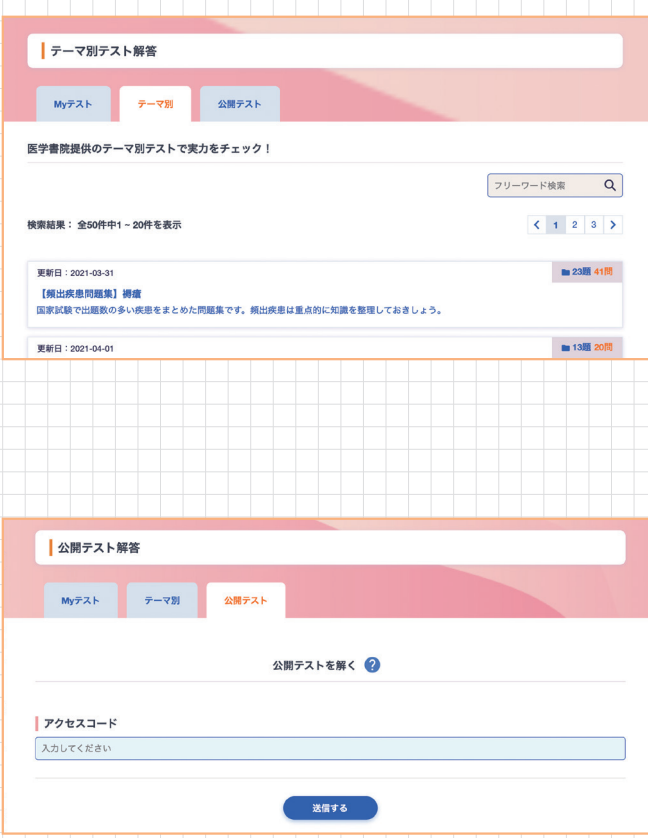

### **資料閲覧 国家試験対策はもちろん、 日々の学習に役立つ資料を閲覧できます**

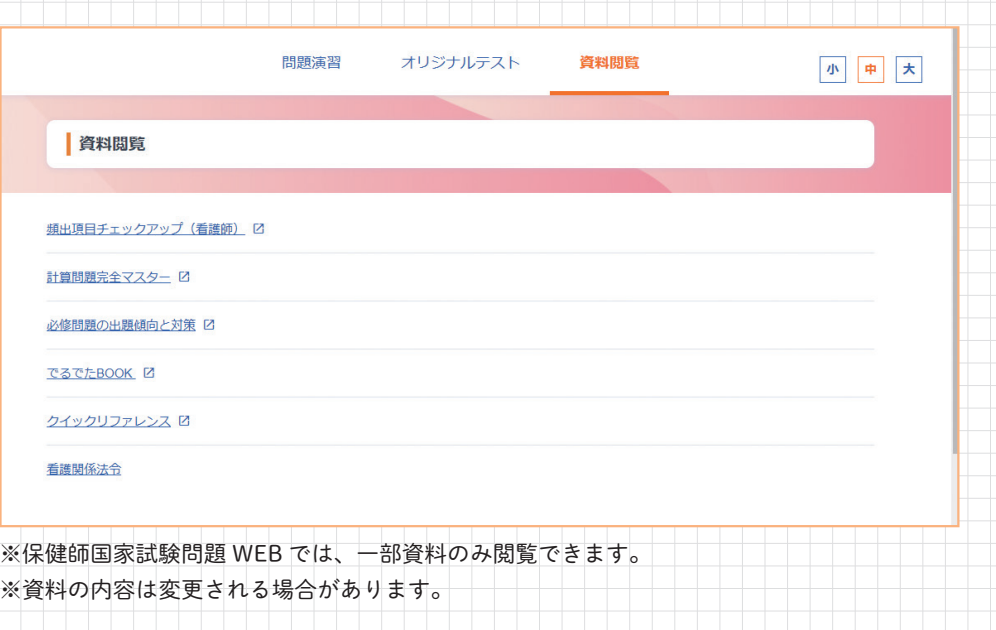

<span id="page-12-0"></span>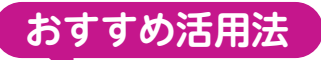

# **My テスト機能を使った 課題配信~成績確認の流れ**

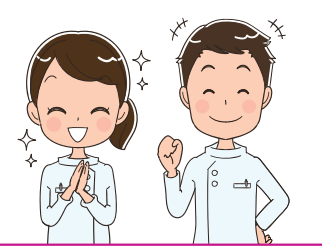

#### **▲ My テストの公開**

 **【オリジナル問題集を公開して他のユーザーに解答させる】**

「オリジナル問題集を作成する」(P.10) を参照し、My テストを作成し、問題の 公開を『ON』にすることで他のユーザーに「公開テスト」で解答させることが できます。

※公開の際にはその下に自動で作成される 6 ケタの「アクセスコード」が必要となります。

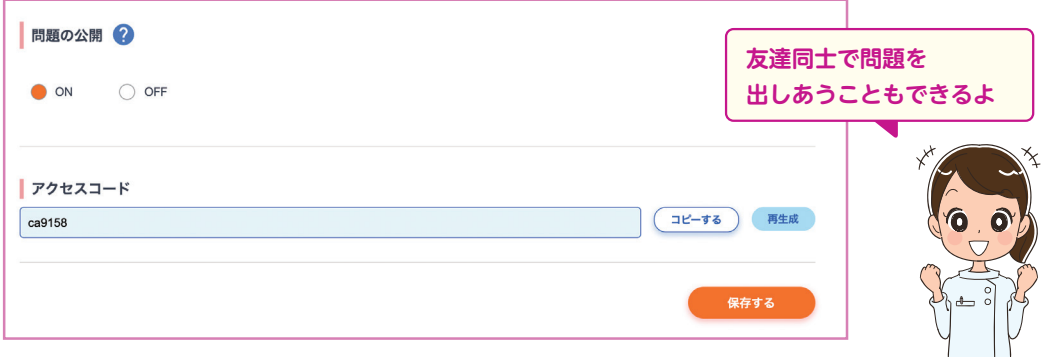

#### **▲ 成績の確認方法**

 **【作成者が公開テストの成績を確認する】**

成績確認したい My テストの ☆ アイコンをクリックします。

「成績一覧」を選択することで、自分を含む他のユーザーが解答した結果が一覧に 表示されます。

※「成績一覧」画面を他のユーザーと共有する機能はありません。

※ 系統別及び問題別での成績一覧を CSV データ形式でダウンロードすることができます。 他のユーザーと成績を共有する場合は、この CSV データを使用してください。

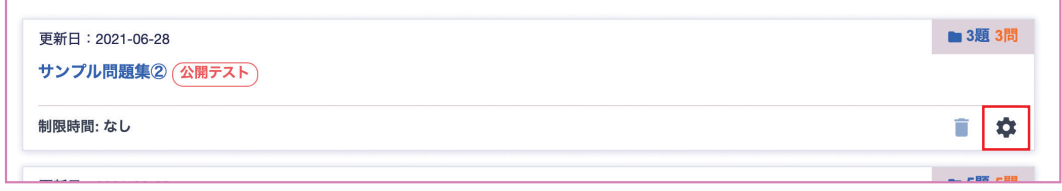

<span id="page-13-0"></span>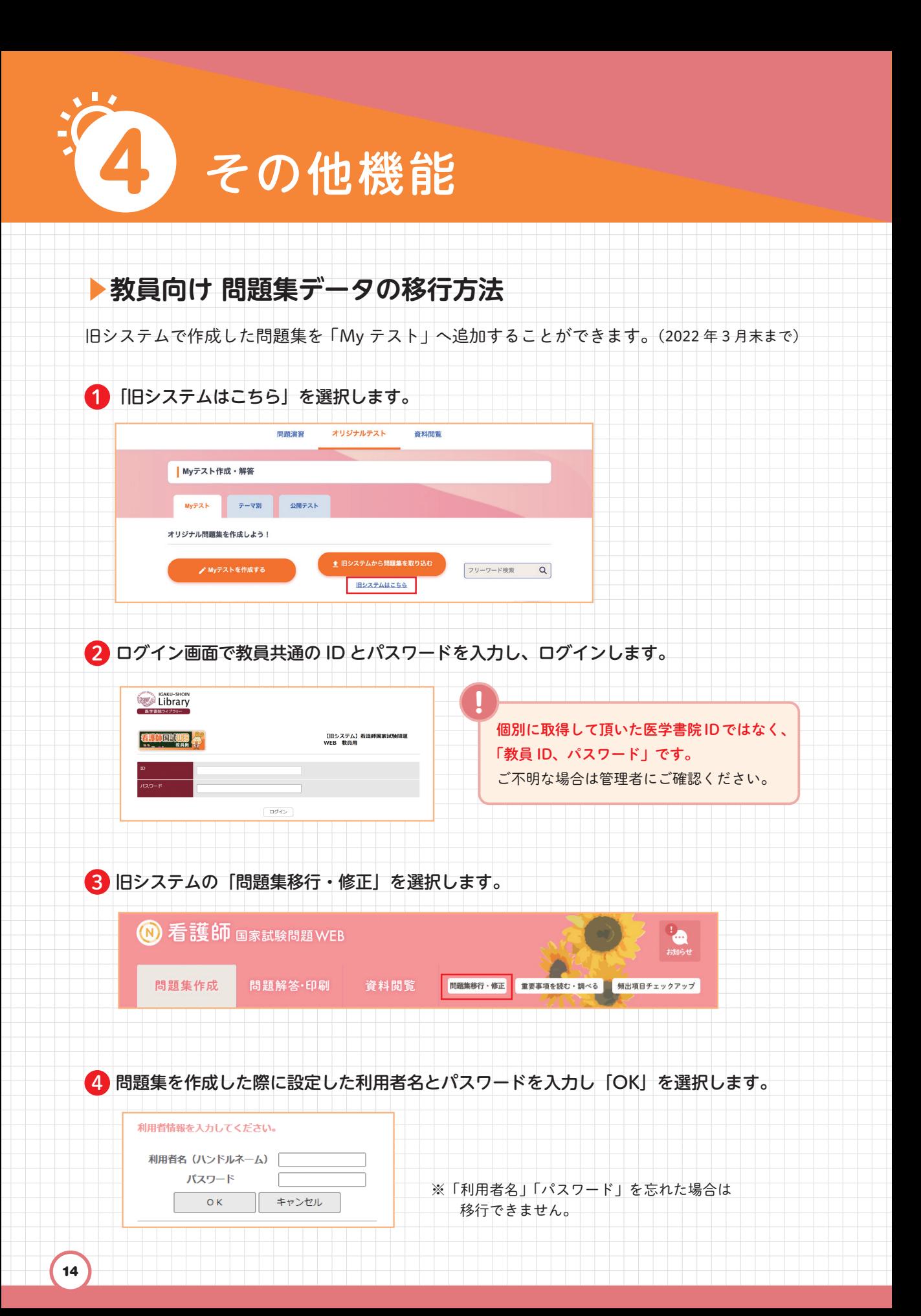

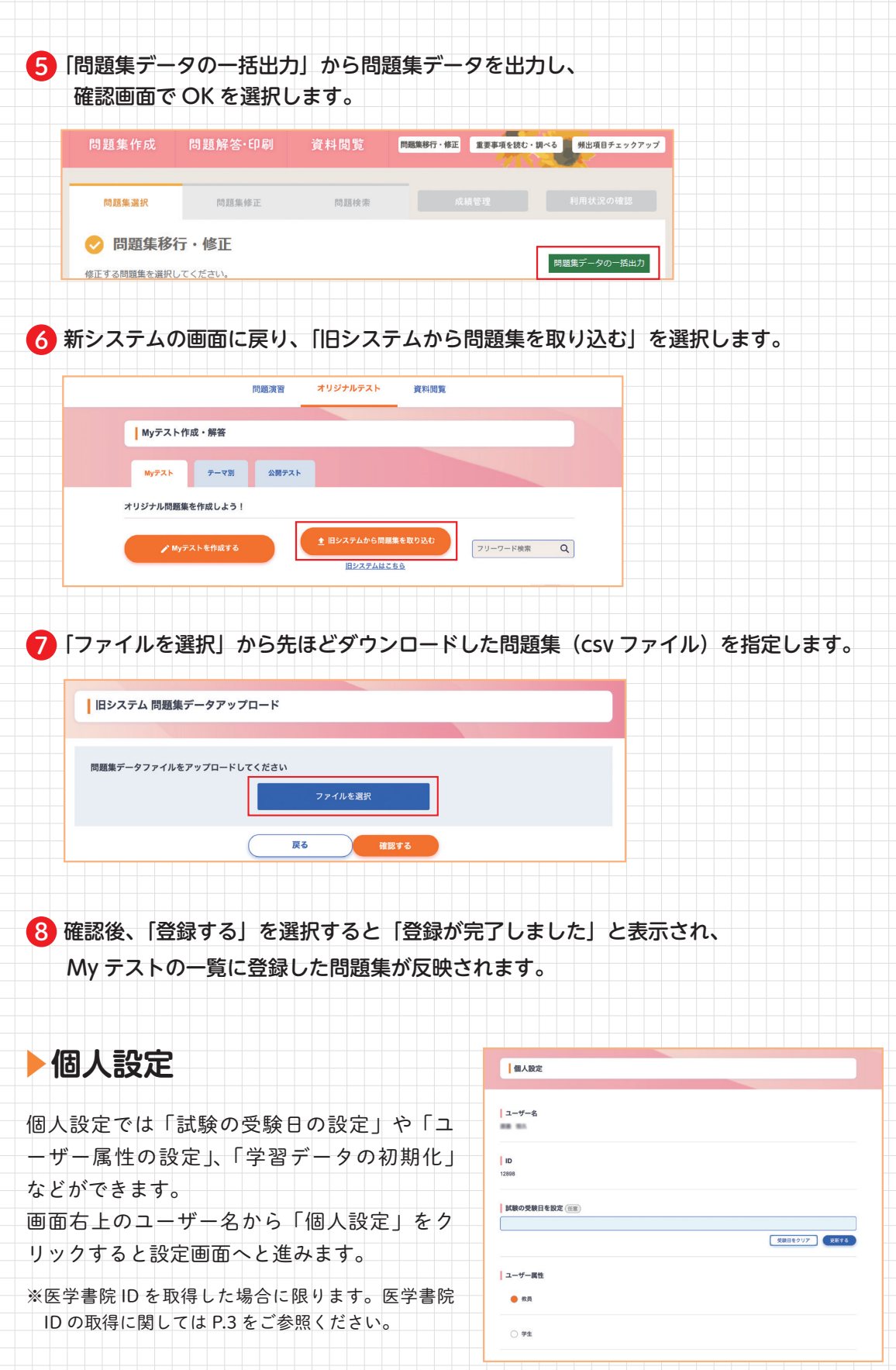

Ę ÷